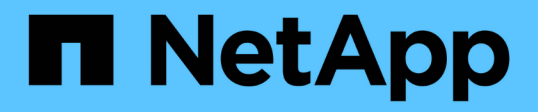

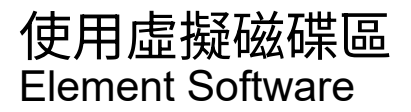

NetApp January 15, 2024

This PDF was generated from https://docs.netapp.com/zh-tw/element-software-123/storage/task\_data\_manage\_vvol\_enable\_virtual\_volumes.html on January 15, 2024. Always check docs.netapp.com for the latest.

# 目錄

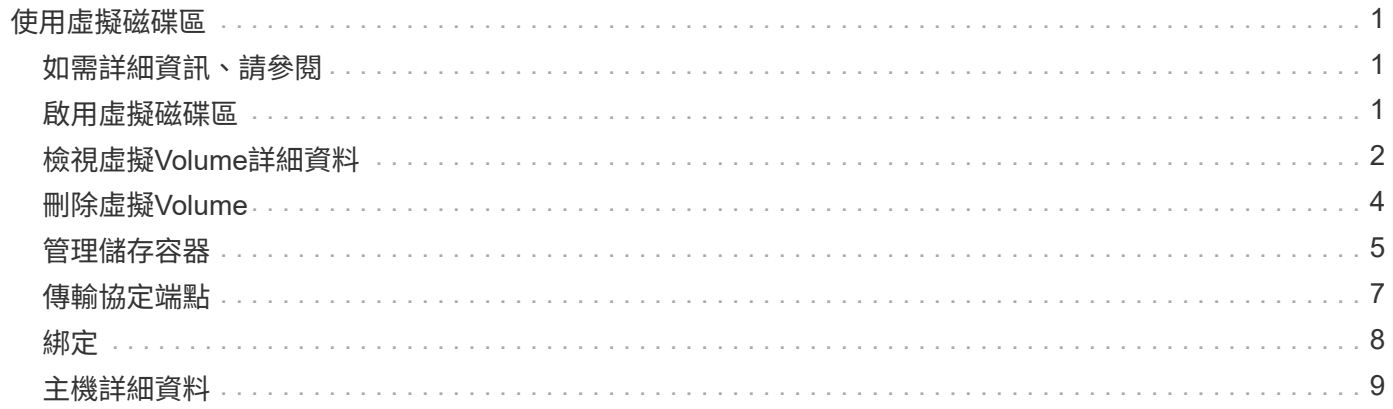

# <span id="page-2-0"></span>使用虛擬磁碟區

您可以使用Element UI來檢視虛擬磁碟區及其相關儲存容器、傳輸協定端點、繫結和主機 的資訊並執行工作。

本產品隨附的VMware軟體儲存系統已停用虛擬磁碟區(VVols)功能。NetApp Element您必須執行一次性工 作、透過元素UI手動啟用vSphere VVOL功能。

啟用VVOL功能之後、VVOL索引標籤會出現在使用者介面中、提供VVOL相關的監控和有限的管理選項。此外、 稱為VASA Provider的儲存端軟體元件也可做為vSphere的儲存感知服務。大多數VVOL命令(例如VVOL建立、 複製及編輯)都是由vCenter Server或ESXi主機啟動、並由VASA Provider轉譯為Element軟體儲存系統 的Element API。您可以使用Element UI來啟動建立、刪除及管理儲存容器及刪除虛擬磁碟區的命令。

在vSphere中、大多數使用虛擬磁碟區功能與元件軟體儲存系統所需的組態都是在vSphere中進行。請參 閱《VMware vSphere Virtual Volumes for SolidFire VMware Storage組態指南》\_丶在vCenter中註冊VASA Provider、建立及管理VVOL資料存放區、以及根據原則管理儲存設備。

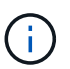

請勿在NetApp Element 單一vCenter執行個體中登錄多個VMware vCenter供應商。在新增第 二NetApp Element 個供應商時、這會使所有VVOL資料存放區無法存取。

G)

如果您已向vCenter註冊VASA供應商、則VASA支援可作為升級修補程式提供多個vCenter。若要 安裝、請從下載VSA39 .tar.gz檔案 ["NetApp](https://mysupport.netapp.com/products/element_software/VASA39/index.html)[軟體下載](https://mysupport.netapp.com/products/element_software/VASA39/index.html)["](https://mysupport.netapp.com/products/element_software/VASA39/index.html) 並遵循資訊清單中的指示。該供應商使 用NetApp認證。NetApp Element有了這個修補程式、vCenter便會使用未經修改的憑證來支 援VASA和VVols使用的多個vCenter。請勿修改憑證。VASA不支援自訂SSL憑證。

# <span id="page-2-1"></span>如需詳細資訊、請參閱

- [啟用虛擬磁碟區](#page-2-2)
- [檢視虛擬](#page-3-0)[Volume](#page-3-0)[詳細資料](#page-3-0)
- [刪除虛擬](#page-5-0)[Volume](#page-5-0)
- [建立儲存容器](#page-6-0)
- [編輯儲存容器](#page-6-0)
- [刪除儲存容器](#page-6-0)
- [傳輸協定端點](#page-8-0)
- [綁定](#page-9-0)
- [主機詳細資料](#page-10-0)

# <span id="page-2-2"></span>啟用虛擬磁碟區

您必須透過NetApp Element VMware軟體手動啟用vSphere Virtual Volumes (VVols) 功 能。Element軟體系統預設會停用VVols功能、而且不會在新安裝或升級時自動啟用。啟 用VVols功能是一次性的組態工作。

您需要的產品

- 叢集必須執行元件9.0或更新版本。
- 叢集必須連線至與VVols相容的ESXi 6.0或更新版本環境。
- 如果您使用的是元素11.3或更新版本、則叢集必須連線至ESXi 6.0更新3或更新版本的環境。

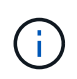

啟用vSphere Virtual Volumes功能會永久變更元素軟體組態。只有當叢集連線至VMware ESXi VVols相容的環境時、才應啟用VVols功能。您只能將叢集還原至原廠映像、以停用VVols功能並 還原預設設定、這會刪除系統上的所有資料。

步驟

- 1. 選擇\*叢集\*>\*設定\*。
- 2. 尋找虛擬磁碟區的叢集專屬設定。
- 3. 按一下「啟用虛擬磁碟區」。
- 4. 按一下「是」以確認「虛擬磁碟區」組態變更。
	- 「\* VVols \*」標籤會出現在元素UI中。

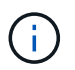

啟用VVols功能後、SolidFire 即可啟動VASA Provider、開啟VASA流量的連接埠844,並建 立vCenter和所有ESXi主機可探索的傳輸協定端點。

- 5. 從\*叢集\*>\*設定\*中的虛擬磁碟區(VVols)設定複製VASA Provider URL。您將使用此URL在vCenter中登 錄VASA Provider。
- 6. 在\* VVols **>** Storage Containers\*中建立儲存容器。

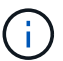

您必須至少建立一個儲存容器、以便將VM資源配置到VVOL資料存放區。

- 7. 選擇\* VVolS\*>\*傳輸協定端點\*。
- 8. 確認已為叢集中的每個節點建立傳輸協定端點。

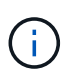

vSphere還需要其他組態工作。請參閱《VMware vSphere Virtual Volumes for SolidFire VMware Storage組態指南》\_、在vCenter中註冊VASA Provider、建立及管理VVOL資料存放 區、以及根據原則管理儲存設備。

### 如需詳細資訊、請參閱

["](https://www.netapp.com/us/media/tr-4642.pdf)[《](https://www.netapp.com/us/media/tr-4642.pdf)[VMware vSphere Virtual Volumes for SolidFire VMware](https://www.netapp.com/us/media/tr-4642.pdf)[儲存組態指南》](https://www.netapp.com/us/media/tr-4642.pdf)["](https://www.netapp.com/us/media/tr-4642.pdf)

# <span id="page-3-0"></span>檢視虛擬**Volume**詳細資料

您可以在Element UI中檢閱叢集上所有作用中虛擬磁碟區的虛擬Volume資訊。您也可以檢 視每個虛擬Volume的效能活動、包括輸入、輸出、處理量、延遲、 佇列深度和Volume資 訊。

您需要的產品

• 您應該已在叢集的元素UI中啟用VVols功能。

- 您應該已建立關聯的儲存容器。
- 您應該已將vSphere叢集設定為使用Element軟體VVols功能。
- 您應該已在vSphere中建立至少一個VM。

#### 步驟

1. 按一下「\* VVols **>\***虛擬磁碟區」。

將顯示所有作用中虛擬磁碟區的資訊。

- 2. 按一下您要檢閱之虛擬磁碟區的\*「Actions」(動作)\*圖示。
- 3. 在產生的功能表中、選取\*檢視詳細資料\*。

### 詳細資料

VVols索引標籤的Virtual Volumes(虛擬磁碟區)頁面提供叢集上每個作用中虛擬磁碟區的相關資訊、例 如Volume ID、Snapshot ID、父虛擬磁碟區ID和虛擬Volume ID。

- \* Volume ID\*:基礎Volume的ID。
- \* Snapshot ID\*:基礎Volume Snapshot的ID。如果虛擬磁碟區不代表SolidFire 某個不全快照、則值為0。
- 父虛擬**Volume ID**:父虛擬Volume的虛擬Volume ID。如果ID全部為零、則虛擬磁碟區是獨立的、沒有父磁 碟區的連結。
- 虛擬**Volume ID**:虛擬Volume的UUID。
- 名稱:指派給虛擬磁碟區的名稱。
- \*儲存Container \*:擁有虛擬磁碟區的儲存Container。
- 來賓作業系統類型:與虛擬磁碟區相關聯的作業系統。
- 虛擬磁碟區類型:虛擬磁碟區類型:config、Data、Memory、Swap或其他。
- 存取:指派給虛擬磁碟區的讀寫權限。
- 大小:虛擬磁碟區的大小(以GB或GiB為單位)。
- \* Snapshot \*:相關快照的數量。按一下號碼以連結至快照詳細資料。
- \*最低IOPS \*:虛擬磁碟區的最低IOPS QoS設定。
- \*最大IOPS \*:虛擬磁碟區的最大IOPS QoS設定。
- \*爆發IOPS \*:虛擬磁碟區的最大突發QoS設定。
- \* VMW\_vmid\*:以「VMW\_」為前置欄位的資訊由VMware定義。
- 建立時間:虛擬磁碟區建立工作完成的時間。

### 個別虛擬**Volume**詳細資料

在您選取個別虛擬磁碟區並檢視其詳細資料時、VVols索引標籤上的Virtual Volumes(虛擬磁碟區)頁面會提供 下列虛擬磁碟區資訊。

• \* VMW\_XXXXX \*:VMware定義了「VMW\_」前置欄位中的資訊。

- 父虛擬**Volume ID**:父虛擬Volume的虛擬Volume ID。如果ID全部為零、則虛擬磁碟區是獨立的、沒有父磁 碟區的連結。
- 虛擬**Volume ID**:虛擬Volume的UUID。
- 虛擬磁碟區類型:虛擬磁碟區類型:config、Data、Memory、Swap或其他。
- \* Volume ID\*:基礎Volume的ID。
- 存取:指派給虛擬磁碟區的讀寫權限。
- 帳戶名稱:包含磁碟區的帳戶名稱。
- 存取群組:相關的Volume存取群組。
- \* Volume總大小\*:已配置容量總計(以位元組為單位)。
- 非零區塊:上一次垃圾回收作業完成後、含有資料的4KiB區塊總數。
- 零區塊:上一輪垃圾回收作業完成後、無資料的4KiB區塊總數。
- \* Snapshot \*:相關快照的數量。按一下號碼以連結至快照詳細資料。
- \*最低IOPS \*:虛擬磁碟區的最低IOPS QoS設定。
- \*最大IOPS \*:虛擬磁碟區的最大IOPS QoS設定。
- \*爆發IOPS \*:虛擬磁碟區的最大突發QoS設定。
- 啟用**512**:由於虛擬磁碟區一律使用512位元組區塊大小模擬、因此值永遠為yes。
- 已配對磁碟區:指出是否已配對磁碟區。
- 建立時間:虛擬磁碟區建立工作完成的時間。
- 區塊大小:磁碟區上區塊的大小。
- 未對齊寫入:對於512e磁碟區、非4K磁碟區邊界的寫入作業數量。大量未對齊的寫入作業可能表示分割區 對齊不正確。
- 未對齊讀取:對於512e磁碟區、非4K磁碟區邊界的讀取作業數量。大量未對齊的讀取可能表示分區對齊不 正確。
- \* scsiEUIDeviceID\*:磁碟區的全域唯一SCSI裝置識別碼、格式為EUI-64(16位元組)。
- \* scsiAADeviceID\*:NAA IEEE註冊延伸格式之磁碟區的全域唯一SCSI裝置識別碼。
- 屬性:Json物件格式的名稱-值配對清單。

# <span id="page-5-0"></span>刪除虛擬**Volume**

雖然虛擬磁碟區應該一律從VMware管理層刪除、但您可以從元素UI中啟用刪除虛擬磁碟 區的功能。您只能在絕對必要時從Element UI刪除虛擬Volume、例如vSphere無法清 除SolidFire VMware儲存設備上的虛擬Volume時。

- 1. 選擇\* VVols **>\***虛擬磁碟區。
- 2. 針對您要刪除的虛擬磁碟區、按一下「動作」圖示。
- 3. 在產生的功能表中、選取\*刪除\*。

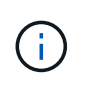

您應該從VMware管理層刪除虛擬磁碟區、以確保在刪除之前、虛擬磁碟區已正確解除連結。 您只能在絕對必要時從Element UI刪除虛擬Volume、例如vSphere無法清除SolidFire VMware 儲存設備上的虛擬Volume時。如果您從Element UI刪除虛擬Volume、磁碟區將會立即清除。

- 4. 確認行動。
- 5. 重新整理虛擬磁碟區清單、確認已移除虛擬磁碟區。
- 6. 可選:選擇\*報告\*>\*事件日誌\*以確認清除已成功。

# <span id="page-6-0"></span>管理儲存容器

儲存容器是在執行Element軟體的叢集上所建立的vSphere資料存放區表示。

儲存容器會建立並繫結NetApp Element 至等號帳戶。在元素儲存設備上建立的儲存容器會在vCenter和ESXi中 顯示為vSphere資料存放區。儲存容器不會在元素儲存設備上配置任何空間。它們只是用來邏輯關聯虛擬磁碟 區。

每個叢集最多支援四個儲存容器。至少需要一個儲存容器才能啟用VVols功能。

### 建立儲存容器

您可以在Element UI中建立儲存容器、然後在vCenter中探索。您必須至少建立一個儲存容器、才能開始配 置VVOL備份的虛擬機器。

開始之前、請先在叢集的元素UI中啟用VVols功能。

#### 步驟

- 1. 選擇\* VVols **>** Storage Containers\*。
- 2. 按一下「建立儲存容器」按鈕。
- 3. 在「\*建立新的儲存Container \*」對話方塊中輸入儲存Container資訊:
	- a. 輸入儲存容器的名稱。
	- b. 設定CHAP的啟動器和目標機密。

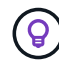

將「CHAP設定」欄位保留空白、以自動產生機密。

- c. 按一下「\*建立儲存Container \*」按鈕。
- 4. 驗證新的儲存容器是否出現在「儲存容器」子索引標籤的清單中。

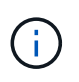

由於會自動建立一個更新帳戶ID並指派給儲存容器、因此不需要手動建立帳戶。NetApp Element

### 檢視儲存容器詳細資料

在VVols索引標籤的Storage Container(儲存容器)頁面上、您可以檢視叢集上所有作用中儲存容器的資訊。

• 帳戶**ID**:NetApp Element 與儲存容器相關聯的支援帳戶ID。

- 名稱:儲存容器的名稱。
- •狀態:儲存容器的狀態。可能值:
	- 作用中:儲存容器正在使用中。
	- 鎖定:儲存容器已鎖定。
- \* PE類型\*:傳輸協定端點類型(SCSI是Element軟體唯一可用的傳輸協定)。
- 儲存**Container ID**:虛擬Volume儲存Container的UUID。
- 作用中虛擬磁碟區:與儲存容器相關聯的作用中虛擬磁碟區數目。

### 檢視個別儲存容器詳細資料

您可以從VVols索引標籤的Storage Container(儲存容器)頁面選取個別儲存容器的儲存容器資訊、以檢視該資 訊。

- 帳戶**ID**:NetApp Element 與儲存容器相關聯的支援帳戶ID。
- 名稱:儲存容器的名稱。
- •狀態:儲存容器的狀態。可能值:
	- 作用中:儲存容器正在使用中。
	- 鎖定:儲存容器已鎖定。
- \* CHAP啟動器機密\*:啟動器的獨特CHAP機密。
- \* CHAP目標機密\*:目標的獨特CHAP機密。
- 儲存**Container ID**:虛擬Volume儲存Container的UUID。
- 傳輸協定端點類型:表示傳輸協定端點類型(SCSI是唯一可用的傳輸協定)。

### 編輯儲存容器

您可以在Element UI中修改儲存容器CHAP驗證。

- 1. 選擇\* VVols **>** Storage Containers\*。
- 2. 單擊要編輯的儲存容器的\* Actions(操作)\*圖標。
- 3. 在產生的功能表中、選取\*編輯\*。
- 4. 在CHAP設定下、編輯用於驗證的啟動器密碼和目標密碼認證。

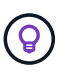

如果您未變更CHAP設定認證、則其維持不變。如果您將認證欄位設為空白、系統會自動產生 新的機密。

5. 按一下\*儲存變更\*。

### 刪除儲存容器

您可以從Element UI刪除儲存容器。

#### 您需要的產品

確保所有虛擬機器都已從VVOL資料存放區移除。

#### 步驟

- 1. 選擇\* VVols **>** Storage Containers\*。
- 2. 單擊要刪除的儲存容器的\* Actions(操作)\*圖標。
- 3. 在產生的功能表中、選取\*刪除\*。
- 4. 確認行動。

5. 重新整理\* Storage Containers\*子索引標籤中的儲存容器清單、確認儲存容器已移除。

## <span id="page-8-0"></span>傳輸協定端點

傳輸協定端點是主機用來處理執行NetApp Element 支援軟體之叢集上的儲存問題的存取 點。使用者無法刪除或修改傳輸協定端點、無法與帳戶建立關聯、也無法新增至磁碟區存 取群組。

執行Element軟體的叢集會自動為叢集中的每個儲存節點建立一個傳輸協定端點。例如、六節點儲存叢集有六個 對應至每個ESXi主機的傳輸協定端點。傳輸協定端點是由Element軟體動態管理、可視需要建立、移動或移除、 無需任何介入。傳輸協定端點是多重路徑的目標、可做為輔助LUN的I/O Proxy。每個傳輸協定端點都會使用可 用的SCSI位址、就像標準iSCSI目標一樣。傳輸協定端點在vSphere用戶端中顯示為單一區塊(512位元組)儲 存設備、但此儲存設備無法格式化或作為儲存設備使用。

iSCSI是唯一受支援的傳輸協定。不支援Fibre Channel傳輸協定。

#### 傳輸協定端點詳細資料

VVols索引標籤上的「傳輸協定端點」頁面提供傳輸協定端點資訊。

• 主要供應商**ID**

主要傳輸協定端點供應商的ID。

• 次要供應商**ID**

次要傳輸協定端點供應商的ID。

• 傳輸協定端點**ID**

傳輸協定端點的UUID。

• 傳輸協定端點狀態

傳輸協定端點的狀態。可能的值如下:

- 作用中:傳輸協定端點正在使用中。
- 開始:傳輸協定端點正在啟動。
- 容錯移轉:傳輸協定端點已容錯移轉。
- 保留:保留傳輸協定端點。

• 供應商類型

傳輸協定端點供應商的類型。可能的值如下:

- 主要
- 次要
- \* SCSI NAA設備ID\*

NAA IEEE註冊延伸格式之傳輸協定端點的全域唯一SCSI裝置識別碼。

## <span id="page-9-0"></span>綁定

若要對虛擬磁碟區執行I/O作業、ESXi主機必須先繫結虛擬磁碟區。

此VMware ESXi叢集會選擇最佳的傳輸協定端點、建立關聯ESXi主機和虛擬Volume與傳輸協定端點的連結、並 傳回與ESXi主機的連結。SolidFire綁定之後、ESXi主機就能對繫結的虛擬Volume執行I/O作業。

綁定詳細資料

VVols索引標籤上的「繫結」頁面提供每個虛擬磁碟區的繫結資訊。

將顯示下列資訊:

• 主機**ID**

託管虛擬磁碟區的ESXi主機UUID、已由叢集得知。

• 傳輸協定端點**ID**

對應SolidFire 於整個叢集中每個節點的傳輸協定端點ID。

• 頻段**ID**中的傳輸協定端點

傳輸協定端點的SCSI NAA裝置ID。

• 傳輸協定端點類型

傳輸協定端點類型。

• \* VVOL綁定ID\*

虛擬磁碟區的繫結UUID。

• \* VVOL ID\*

虛擬磁碟區的通用唯一識別碼(UUID)。

• \* VVOL次要ID\*

虛擬磁碟區的次要ID、即SCSI第二層LUN ID。

# <span id="page-10-0"></span>主機詳細資料

VVols索引標籤上的「主機」頁面提供裝載虛擬磁碟區的VMware ESXi主機相關資訊。 將顯示下列資訊:

• 主機**ID**

託管虛擬磁碟區的ESXi主機UUID、已由叢集得知。

• 主機位址

ESXi主機的IP位址或DNS名稱。

• 綁定

ESXi主機所繫結的所有虛擬磁碟區之繫結ID。

• \* ESX叢集ID\*

vSphere主機叢集ID或vCenter Guid。

• 啟動器**IQN**

虛擬Volume主機的啟動器IQN。

• 《通訊協定端點**IDS**》SolidFire

ESXi主機目前可見的傳輸協定端點。

#### 版權資訊

Copyright © 2024 NetApp, Inc. 版權所有。台灣印製。非經版權所有人事先書面同意,不得將本受版權保護文件 的任何部分以任何形式或任何方法(圖形、電子或機械)重製,包括影印、錄影、錄音或儲存至電子檢索系統 中。

由 NetApp 版權資料衍伸之軟體必須遵守下列授權和免責聲明:

此軟體以 NETAPP「原樣」提供,不含任何明示或暗示的擔保,包括但不限於有關適售性或特定目的適用性之 擔保,特此聲明。於任何情況下,就任何已造成或基於任何理論上責任之直接性、間接性、附隨性、特殊性、懲 罰性或衍生性損害(包括但不限於替代商品或服務之採購;使用、資料或利潤上的損失;或企業營運中斷),無 論是在使用此軟體時以任何方式所產生的契約、嚴格責任或侵權行為(包括疏忽或其他)等方面,NetApp 概不 負責,即使已被告知有前述損害存在之可能性亦然。

NetApp 保留隨時變更本文所述之任何產品的權利,恕不另行通知。NetApp 不承擔因使用本文所述之產品而產 生的責任或義務,除非明確經過 NetApp 書面同意。使用或購買此產品並不會在依據任何專利權、商標權或任何 其他 NetApp 智慧財產權的情況下轉讓授權。

本手冊所述之產品受到一項(含)以上的美國專利、國外專利或申請中專利所保障。

有限權利說明:政府機關的使用、複製或公開揭露須受 DFARS 252.227-7013(2014 年 2 月)和 FAR 52.227-19(2007 年 12 月)中的「技術資料權利 - 非商業項目」條款 (b)(3) 小段所述之限制。

此處所含屬於商業產品和 / 或商業服務(如 FAR 2.101 所定義)的資料均為 NetApp, Inc. 所有。根據本協議提 供的所有 NetApp 技術資料和電腦軟體皆屬於商業性質,並且完全由私人出資開發。 美國政府對於該資料具有 非專屬、非轉讓、非轉授權、全球性、有限且不可撤銷的使用權限,僅限於美國政府為傳輸此資料所訂合約所允 許之範圍,並基於履行該合約之目的方可使用。除非本文另有規定,否則未經 NetApp Inc. 事前書面許可,不得 逕行使用、揭露、重製、修改、履行或展示該資料。美國政府授予國防部之許可權利,僅適用於 DFARS 條款 252.227-7015(b)(2014 年 2 月)所述權利。

商標資訊

NETAPP、NETAPP 標誌及 <http://www.netapp.com/TM> 所列之標章均為 NetApp, Inc. 的商標。文中所涉及的所 有其他公司或產品名稱,均為其各自所有者的商標,不得侵犯。